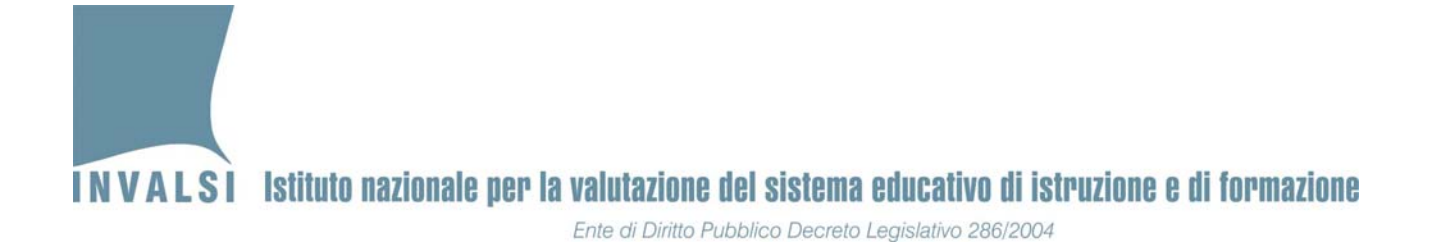

# **VERSIONE 1 21.03.2011**

# Manuale di istruzioni per la registrazione degli osservatori sul sito dell'INVALSI

Servizio nazionale di valutazione 2010‐11

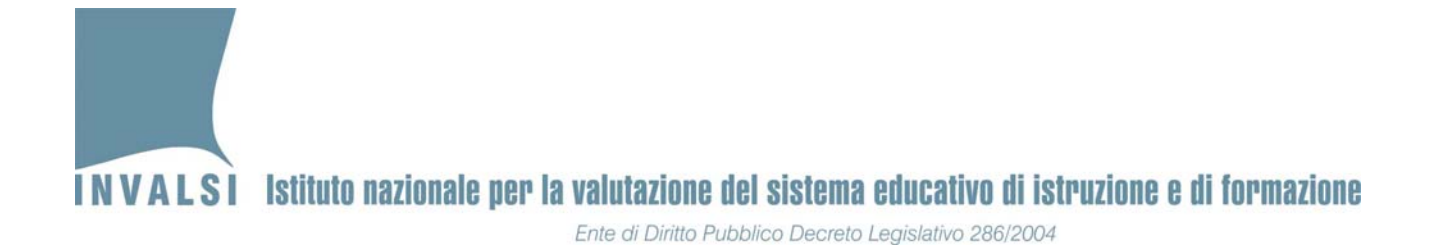

## **SI PREGA DI LEGGERE ATTENTAMENTE QUESTO MANUALE PRIMA DI EFFETTUARE LA REGISTRAZIONE SUL SITO DELL'INVALSI**

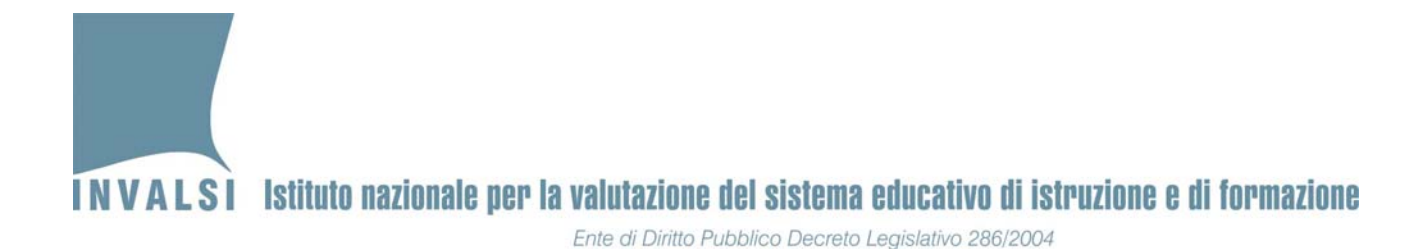

#### **Premessa**

Mediante questo semplice modulo di registrazione sarà possibile per l'INVALSI stabilire un rapporto diretto con gli osservatori che svolgeranno un ruolo molto importante per la buona riuscita della rilevazione SNV 2010‐11.

### **La registrazione**

Per effettuare il primo accesso, è necessario accedere alla sezione denominata **Primo accesso** rappresentata in Figura 1.

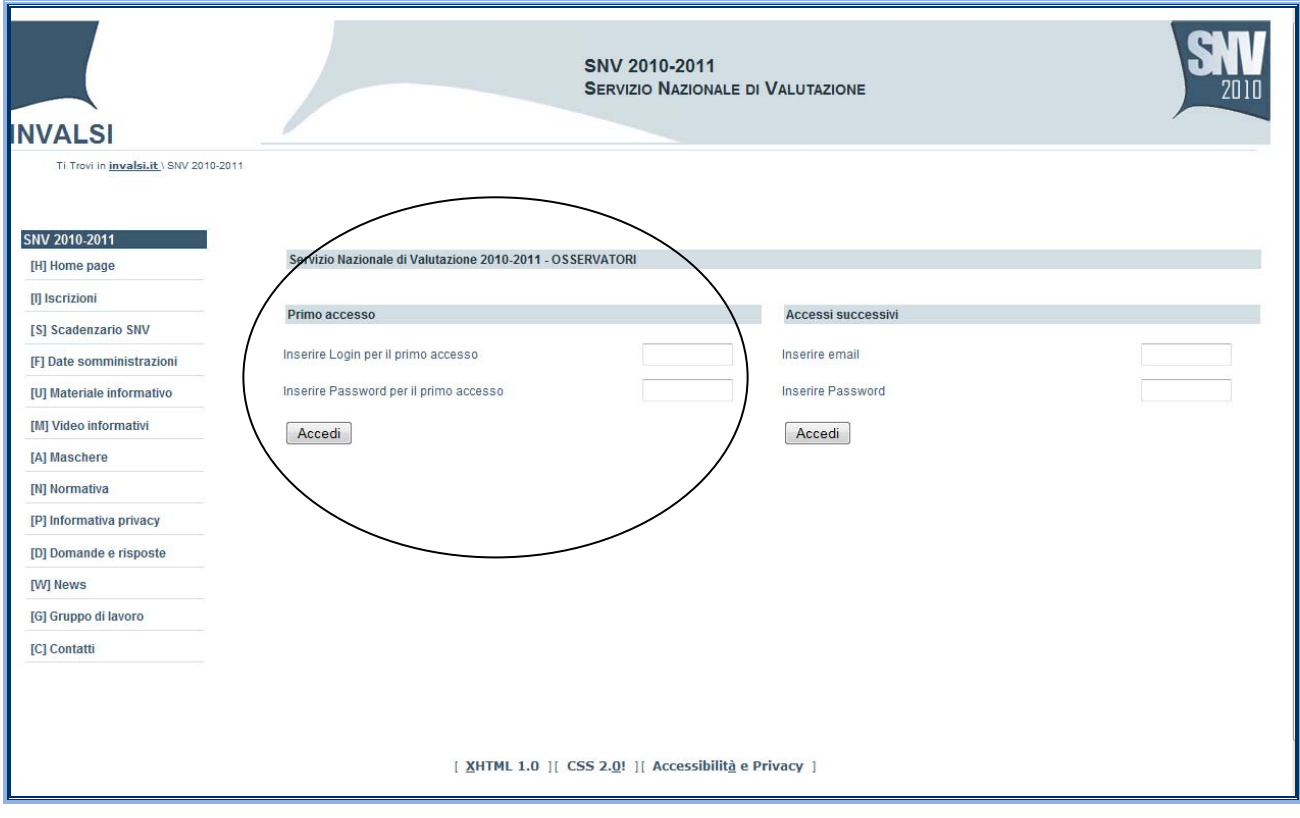

Figura 1

Nei campi **Login** e **Password** inserire le credenziali comunicate dal referente regionale.

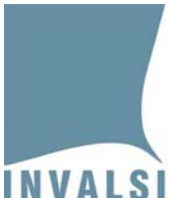

Ente di Diritto Pubblico Decreto Legislativo 286/2004

Effettuato il predetto accesso, è necessario compilare i seguenti campi:

- **Nome**
- **Cognome**
- **Telefono**
- **Cellulare**
- **Email**
- **Provincia**
- **Comune**
- **Codice meccanografico scuole**
- **Scegli Password per gli accessi successivi**
- **Conferma Password per gli accessi successivi**

In particolare, è importante sottolineare che la password con cui è stato effettuato il primo accesso è provvisoria e che, per motivi di sicurezza, dovrà essere scelta una nuova (**password per accessi successivi**) con cui si potranno effettuare i futuri accessi.

Il campo **Codice meccanografico scuole** deve essere compilato inserendo il codice meccanografico della scuola in cui sarà effettuata l'osservazione. Nel caso in cui un osservatore dovesse effettuare la propria attività in più scuole devono essere inseriti nel campo **Codice meccanografico scuole** i diversi codici meccanografici separati dal simbolo ';'. Nel caso in cui, invece, al momento del primo accesso alla registrazione non sia ancora nota la/le scuola/e in cui dovrà essere effettuata l'osservazione e le attività ad essa connesse, il campo **Codice meccanografico scuole** deve essere lasciato in bianco e completato in un secondo momento, non appena l'informazione sarà disponibile per l'osservatore.

Alla fine della compilazione è necessario cliccare sul pulsante **Salva i dati** per confermare i dati inseriti.

La Figura 2 (parte contrassegnata con un cerchio) mostra come effettuare l'accesso successivo al primo e quali dati inserire per effettuare l'accesso successivo al primo e quali dati inserire per effettuare l'accesso predetto. Più precisamente, per effettuare tale accesso è necessario inserire l'indirizzo **e‐mail** e la **Password** scelti al primo accesso.

**INVALSI** Istituto nazionale per la valutazione del sistema educativo di istruzione e di formazione

Ente di Diritto Pubblico Decreto Legislativo 286/2004

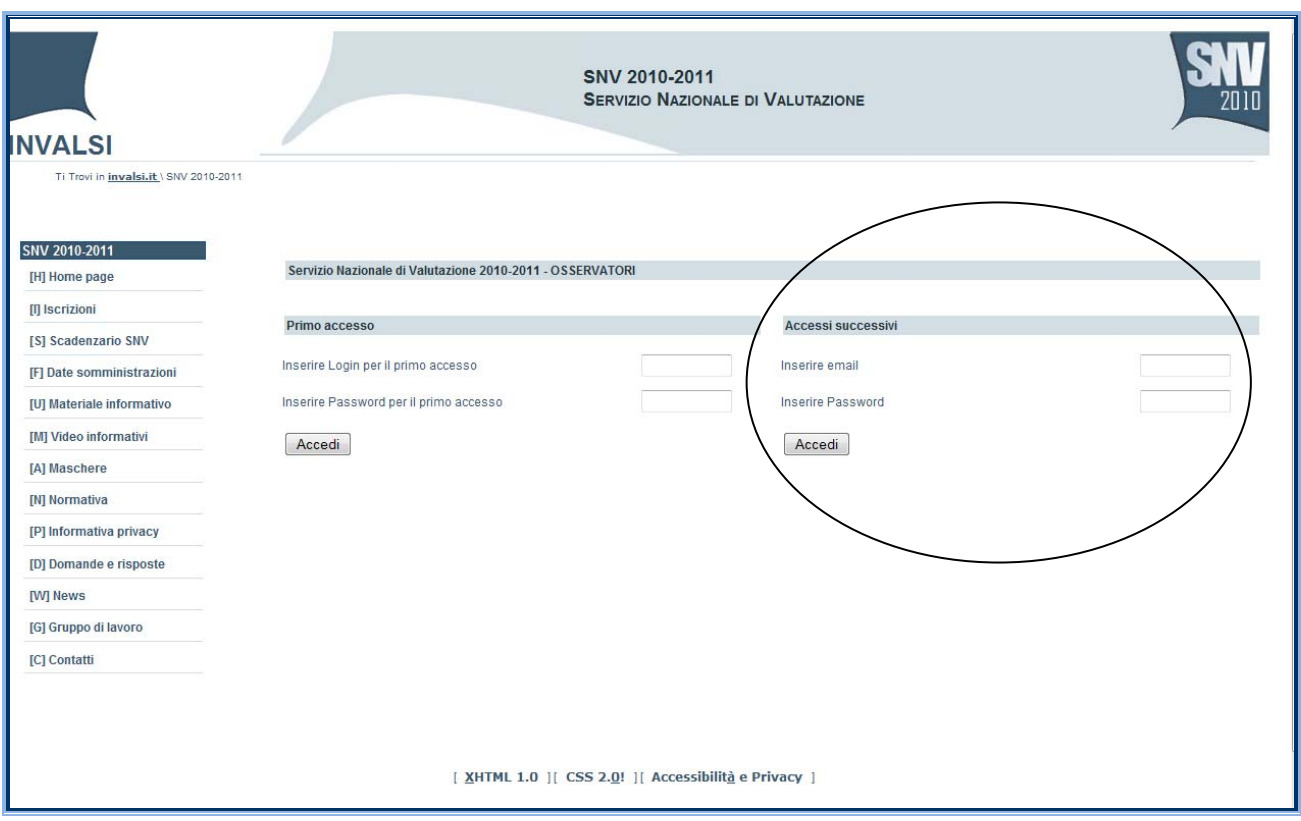

Figura 2

Infine, la password potrà sempre essere recuperata utilizzando il modulo **password dimenticata?** disponibile sulla stessa pagina del modulo illustrato nel presente manuale. Il sistema provvederà a inviare alla casella di posta elettronica segnalata la password. Per motivi di sicurezza, il personale SNV INVALSI non è autorizzato a fornire telefonicamente i codici di accesso.